# Aprender Moodle a través de casos prácticos

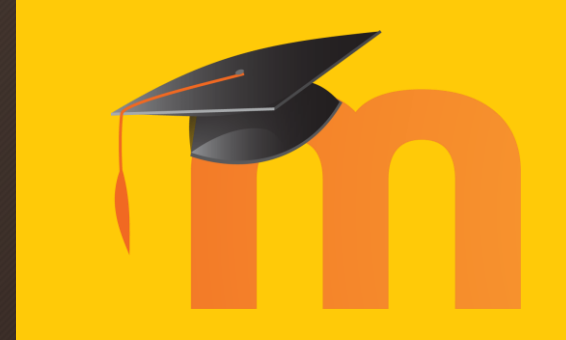

**Cuestionarios** 

## ¿Qué aprenderemos?

- Un cuestionario con preguntas de diverso tipo que puede ser realizado tantas veces como defina el docente.
	- Permitir un solo intento: apto para exámenes
	- Permitir varios intentos: apto para actividades de repaso de contenidos
- La nota final del cuestionario puede definirse de una de las tres siguientes formas:
	- La más alta que obtenga el estudiante
	- La media de todas las notas que obtenga el estudiante en sus intentos
	- La del último intento que realice el estudiante
- Dependiendo del tipo de preguntas que se inserten, podremos hacer que Moodle corrija automáticamente el cuestionario, o bien será el docente el que repase y puntúe los resultados.

1. En la zona del curso que deseemos, pulsamos sobre "Añade una actividad o un recurso"

+ Añade una actividad o un recurso

2. Marcamos la opción

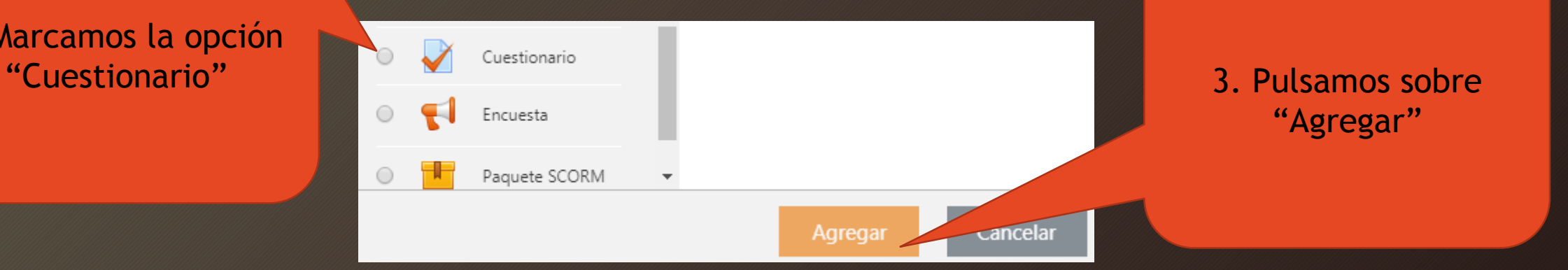

4. En la nueva página de opciones, le asignamos el nombre que deseamos que vean los estudiantes

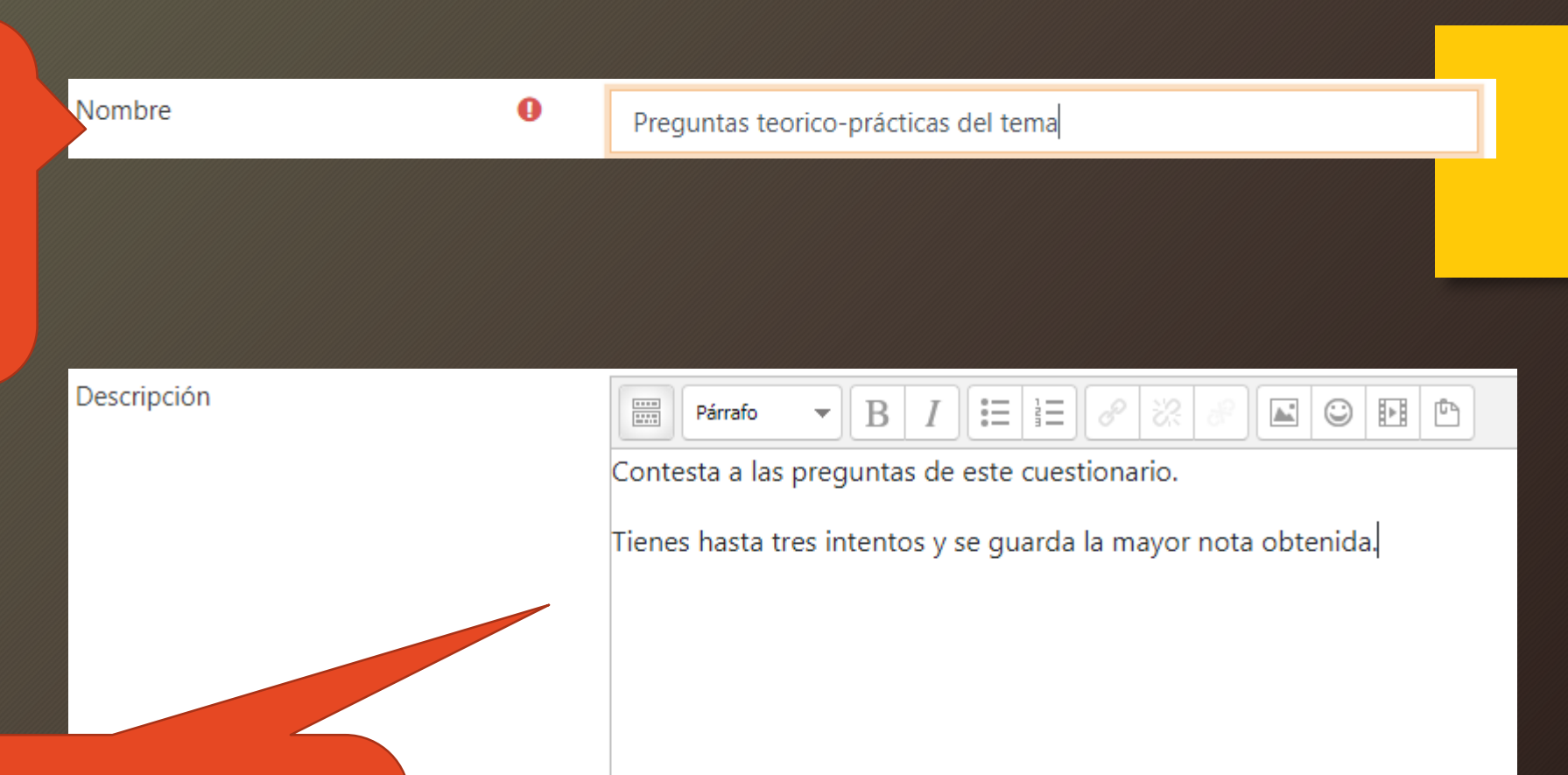

5. Si lo deseas, describe las características del cuestionario a los estudiantes en el campo "Descripción"

Ruta: p

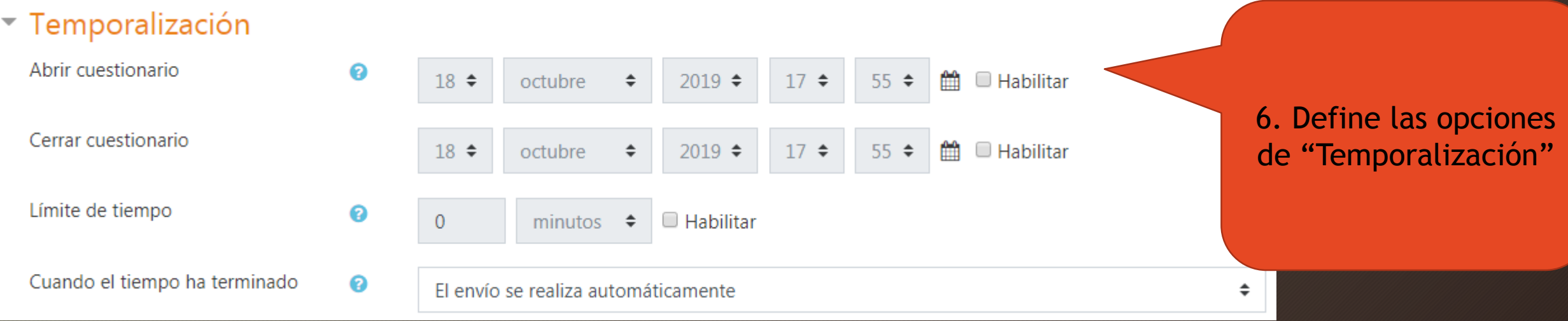

Abrir Cuestionario: A partir de esta fecha, el estudiante PUEDE completarlo. Cerrar cuestionario: A partir de esta fecha, el estudiante NO PUEDE completarlo. Límite de tiempo: Si se habilita, se puede definir un tiempo máximo por intento. Cuando el tiempo ha terminado: Si se ha habilitado tiempo máximo, aquí se define qué le ocurrirá al estudiante que agote el tiempo anteriormente definido.

#### $\sim$  Calificación

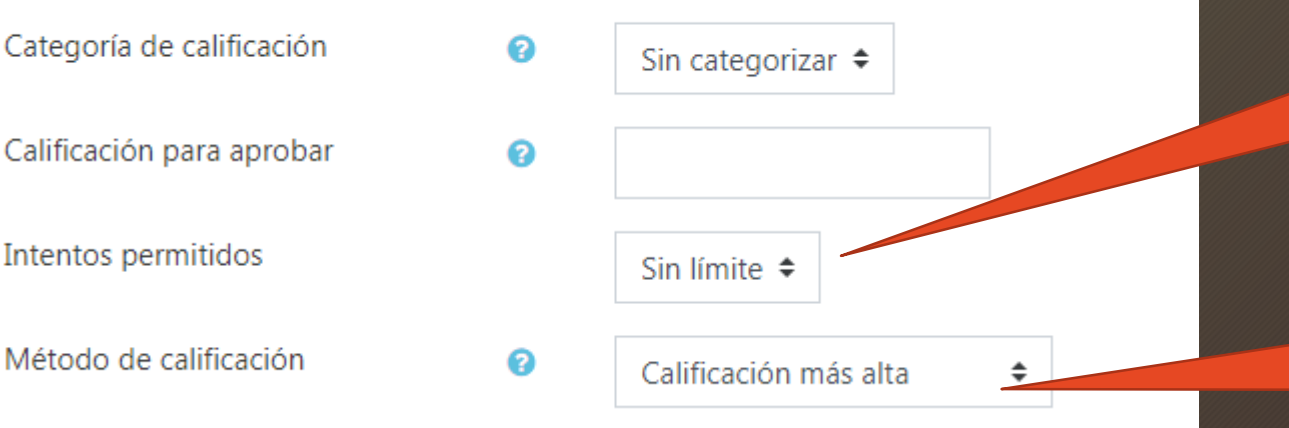

### 7. Indica los intentos máximos permitidos

8. Indica cómo se generará la nota final si se han definido múltiples intentos

#### <u> Dpciones de revisión</u> o

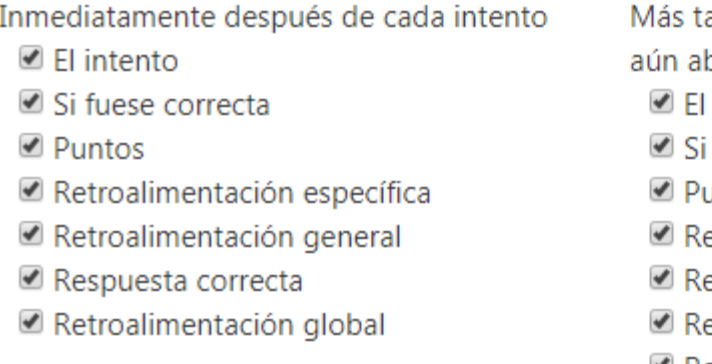

arde, mientras el cuestionario está bierto intento fuese correcta untos etroalimentación específica etroalimentación general espuesta correcta -Retroalimentación global

9. Define qué pueden y qué no pueden ver los estudiantes cada vez que terminen un intento.

Si el cuestionario tiene más de un intento, se recomienda desmarcar la "**Respuesta correcta**" en todos los casos para evitar que se haga trampa.

Si se desmarca "**El intento**" en todos los casos, solo se les dará la nota, sin posibilidad alguna de que revisen nada.

10. Se pulsa sobre "Guardar cambios y mostrar", ya que ahora es necesario definir las preguntas que componen el cuestionario

11. El sistema mostrará un mensaje en fondo rojo indicando que no hay ninguna pregunta definida, por lo que ahora debemos pulsar sobre "Editar cuestionario" para crearlas

12. En la nueva ventana, se puede **marcar** la opción "Reordenar las preguntas al azar" si se desea que en cada intento aparezcan en distinto orden.

Guardar cambios y mostrar

Aún no se han agregado preguntas

Editar cuestionario Volver al curso

> 13. Finalmente, clicando sobre "Agregar" y seleccionando "una nueva pregunta" se pueden ir creando, una a una, las distintas cuestiones de la actividad

> > Adredar

**prácticas del temao** Editando cuestionario: Preguntas tec Calificación máxima Guardar Preguntas:0 | Este cuestionario está abierto Total de iones: 0.00 Seleccionar varios elementos Paginar de nuevo ■ Reordenar las preguntas al a ar o

Nos remitimos al ANEXO A para conocer los tipos de preguntas que dispone Moodle y las instrucciones de cómo crearlas.

Y listo. Ya tenemos la tarea publicada

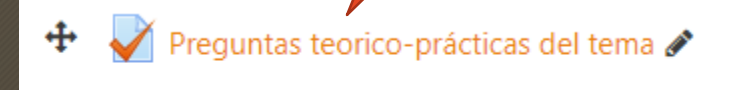

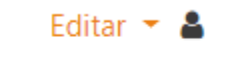

+ Añade una actividad o un recurso